# Access Johnson County Website Guide

When you first open the web page you will be presented with the following splash screen.

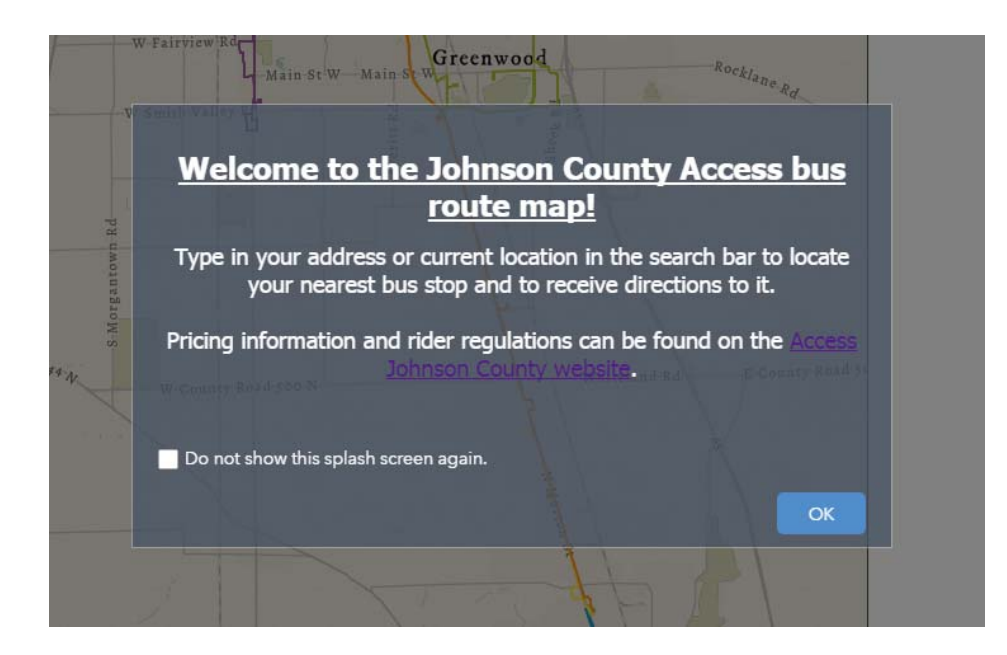

Once you have read the message, you can click on "OK" to continue. You can now use the website to find your bus stop.

If at any time you need to return to the Access Johnson County website, or if you need ride fare information then click the link at the top of the web map.

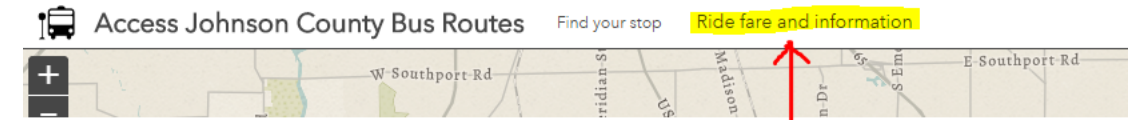

In the upper top left corner of the website you will find four icons.

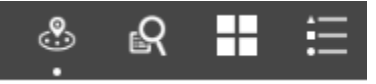

#### **1. The first icon is "Find your stop"**

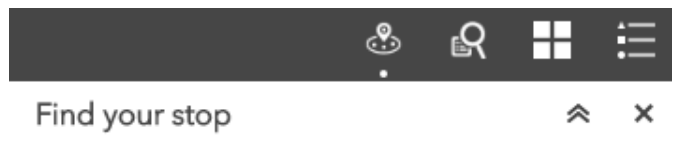

Here, you can type the rider's address in the search bar to be taken directly to that location.

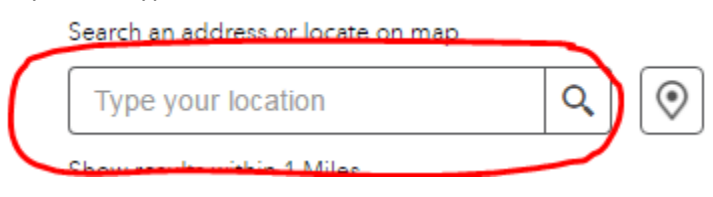

If you don't know the exact address of the rider's location, you can use the pinpoint tool to pick any location on the map that you choose.

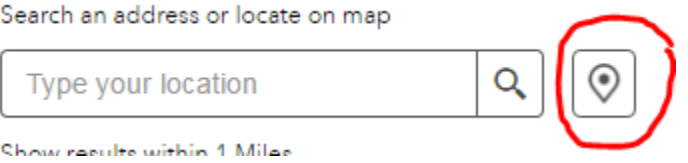

If you need to increase the range of your search area to find more bus stops, it can be done using the slider below the search bar.

Search an address or locate on map

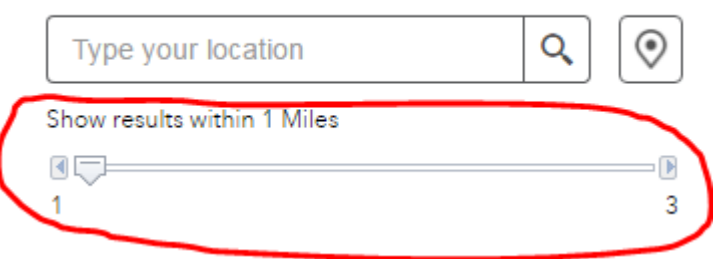

After entering in your rider's address in the search bar and hitting enter, the website will automatically zoom to that location and highlight all bus stops (up to 8 max) within the radius circle on the map.

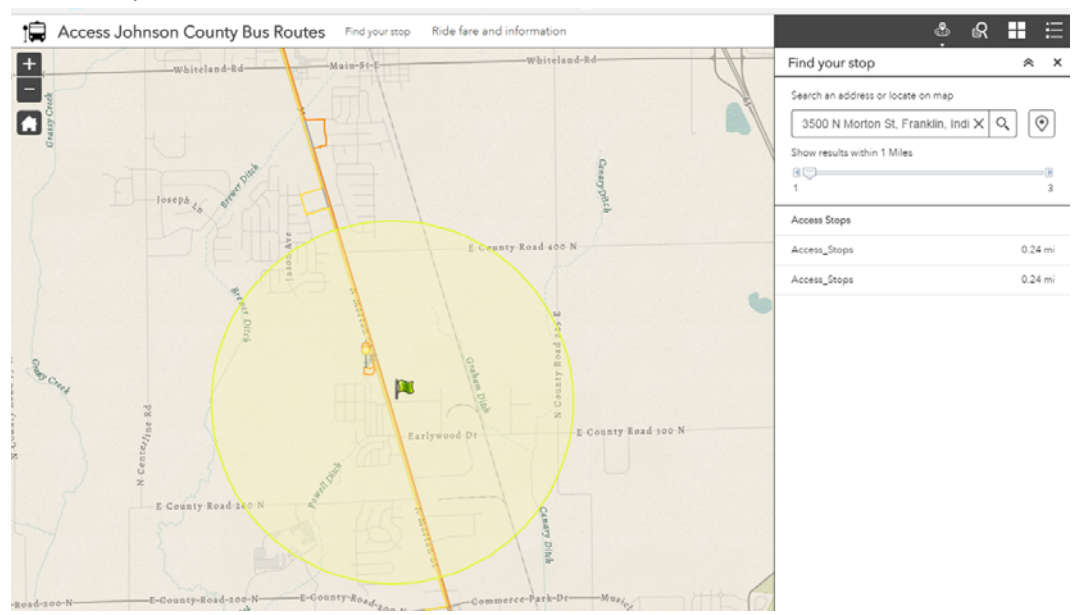

Next, select the bus stop that you want to be directed to by clicking on it with your left mouse button.

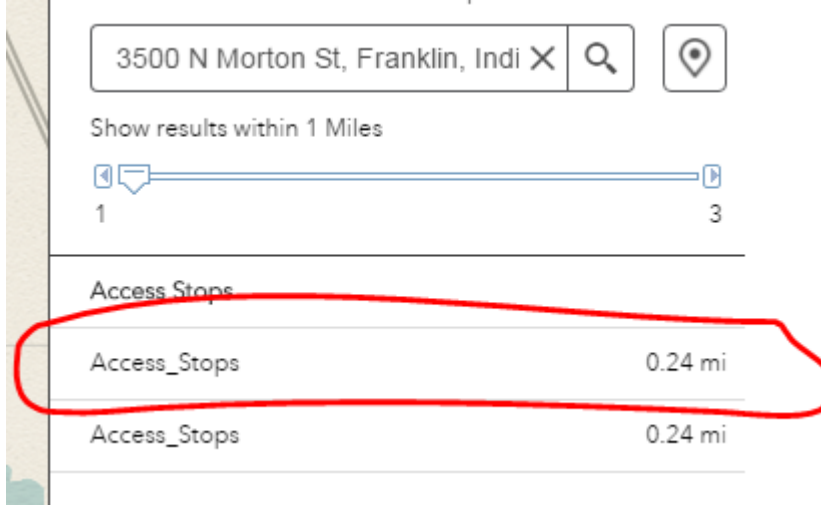

After selecting your bus stop the website will highlight the stop and show you detailed information on that specific stop.

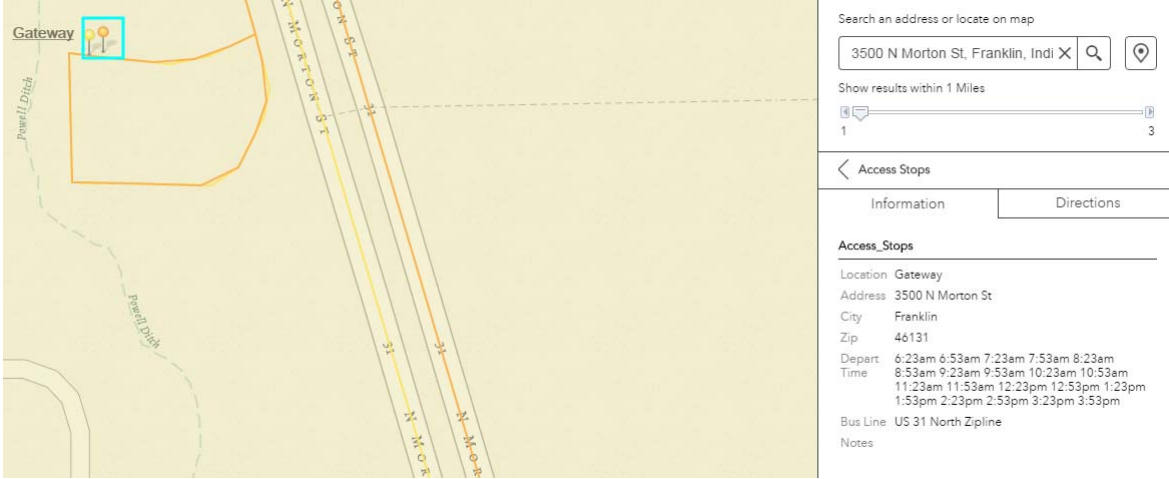

Once you have the bus stop that you need selected, and have made sure that it is the correct stop; you can then get access to the directions by selecting the tab. The website will then process the turn-by-turn directions from your starting location to the bus stop that you chose.

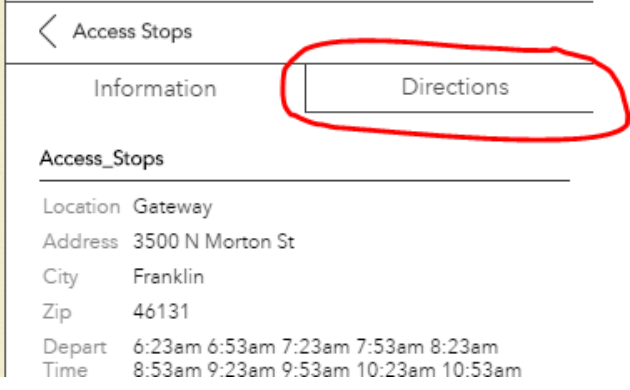

## **2. The second icon is "Search by stop"**

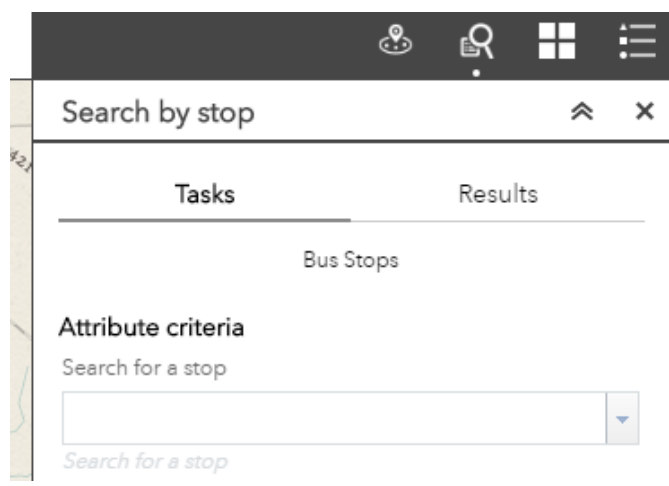

If you are looking for information on a specific bus stop then you can use this search bar.

Once you type your bus stop of choice into the search bar then click the green "Execute" button at the bottom of the screen.

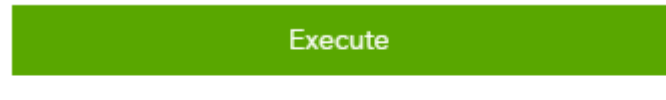

Once you execute the command you will be given the results of your search. From here you can see the information on all the bus stops that you searched for.

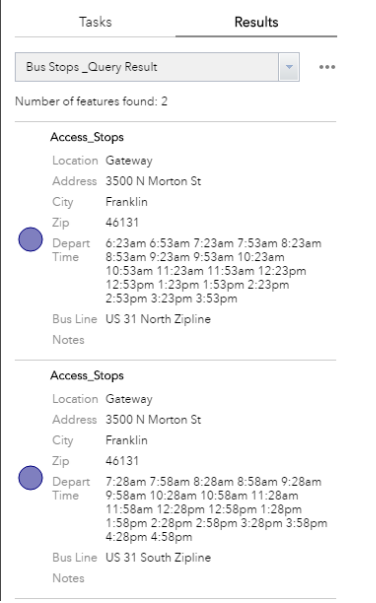

#### **3. The third icon is "Basemap Gallery"**

You can use the "Basemap gallery" to change the map information of the website. This can be used to allow you to view the map with aerial photos or other useful information.

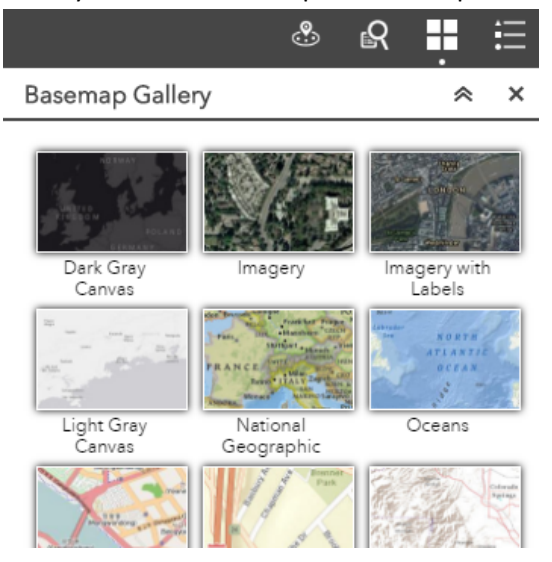

### **4. The fourth icon is "Legend"**

The legend is used to show you the color and style of every bus line and bus stop included in the map.

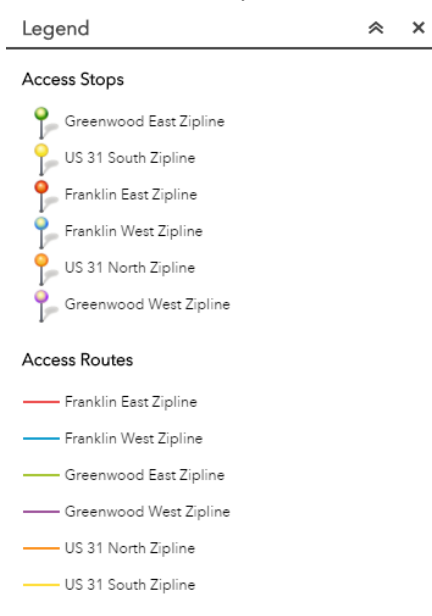